## **NaViset Administrator 2 使用事例**

# **機器が異常を起こした際に 電子メールで通知する**

#### 概要

パブリックディスプレイやプロジェクターが 自己診断エラーを起こした際に管理者に電子メール で通知します。

本機能に対応している製品

- 当社製パブリックディスプレイ
- 当社製プロジェクター

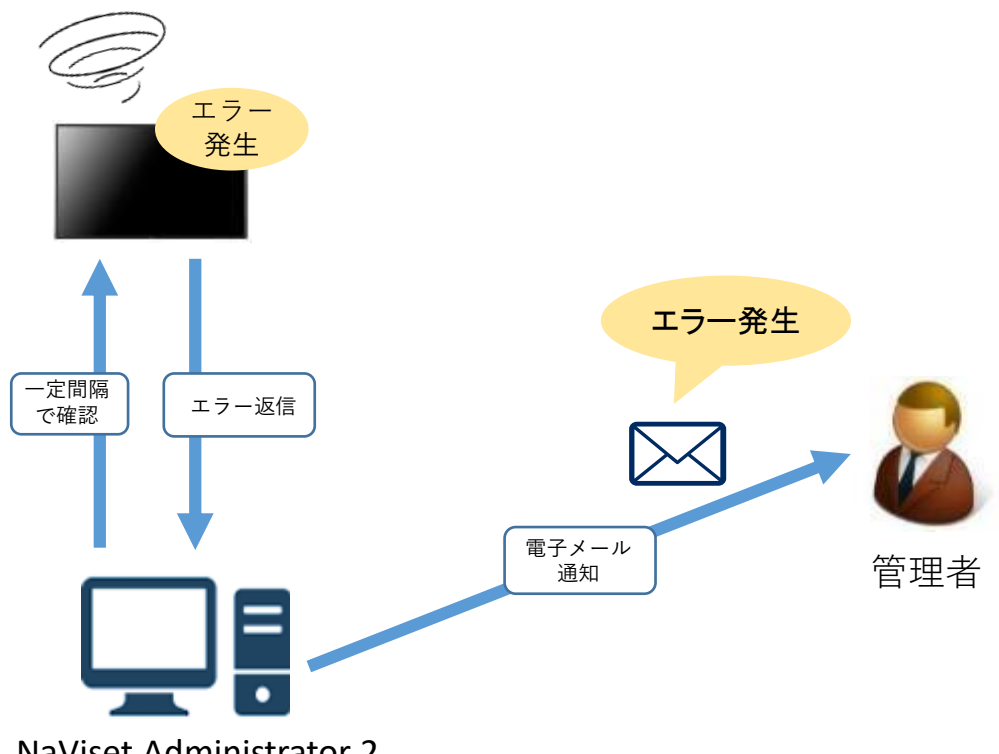

NaViset Administrator 2

電子メール送付のためには、事前設定が必要になります。 設定方法につきましては、 別紙手順書「通知メール設定 」をご確認ください。

## 1. 基本情報設定

### (1) ツールバーの「新しいタスク」ボタンをクリック して新規のタスクを作成します。

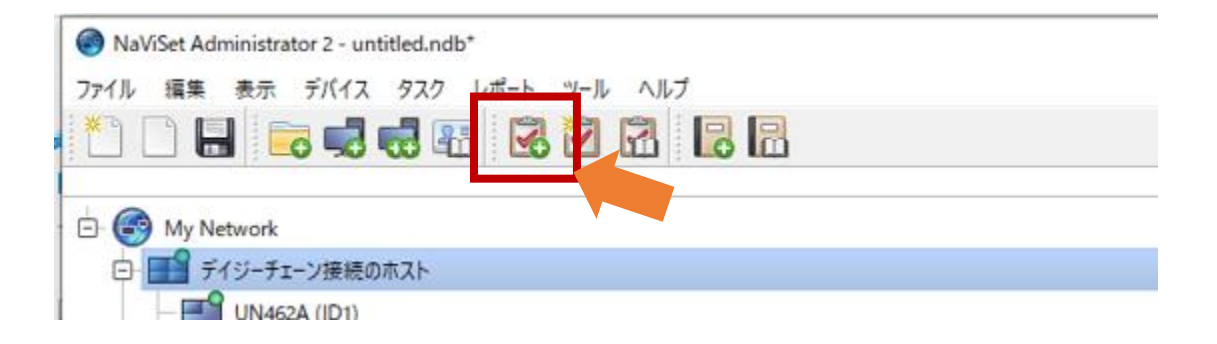

- (2) 何をするタスクかわかるように「名前」と「説明」 を入力します。
- (3) 「タスクの種類」で「条件付き」を選択します。
- (4) 「1回のみポーリング」を選択します。

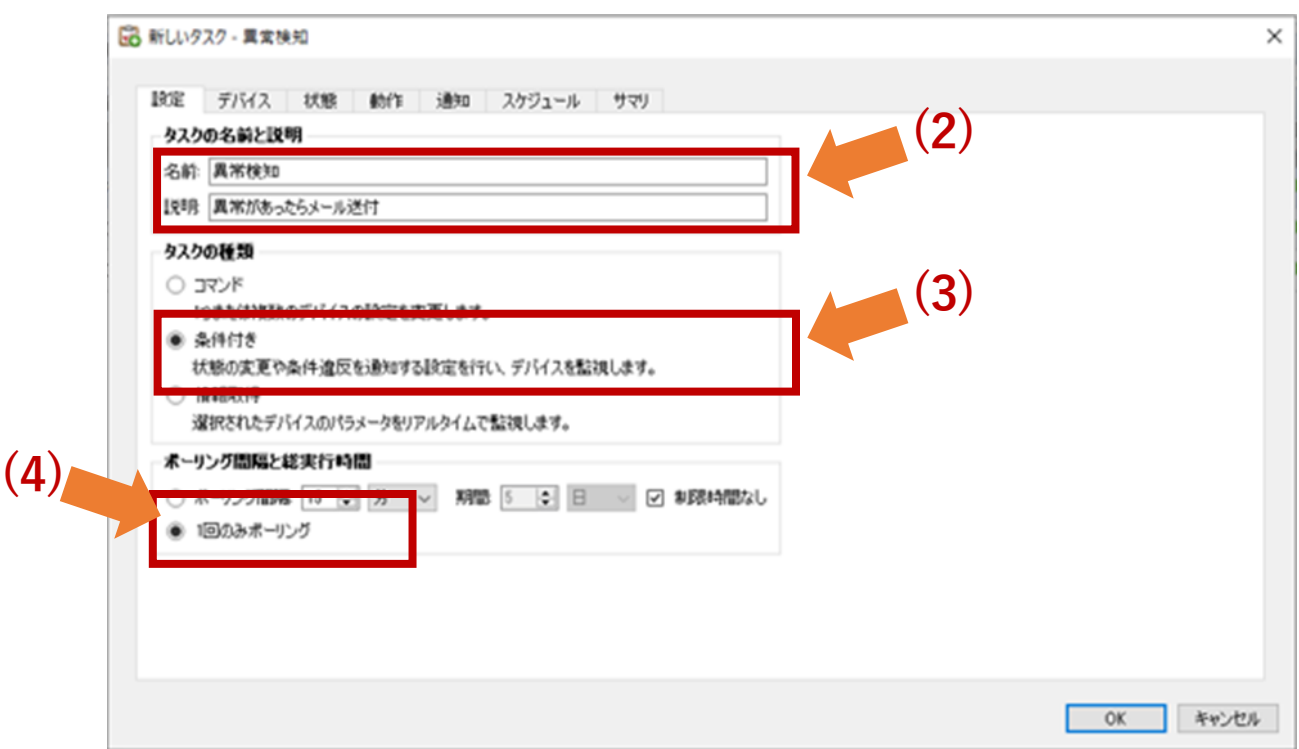

- 2. 状態確認を行う対象機器の選択
	- (5) 「デバイス」タブをクリックします。
	- (6) 状態確認したい機器のチェックボックスに チェックを入れます。

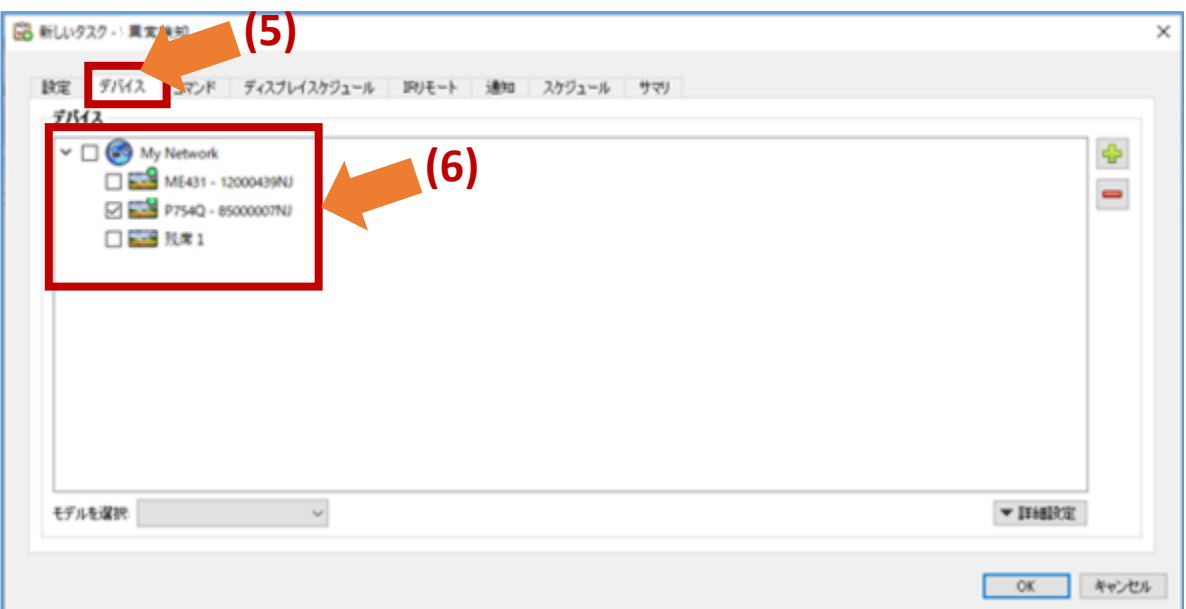

- 3. 条件の作成
	- (7) 「状態」タブをクリックします。
	- (8) 「ディスプレイデバイス情報」-「診断」をダブル クリックします。

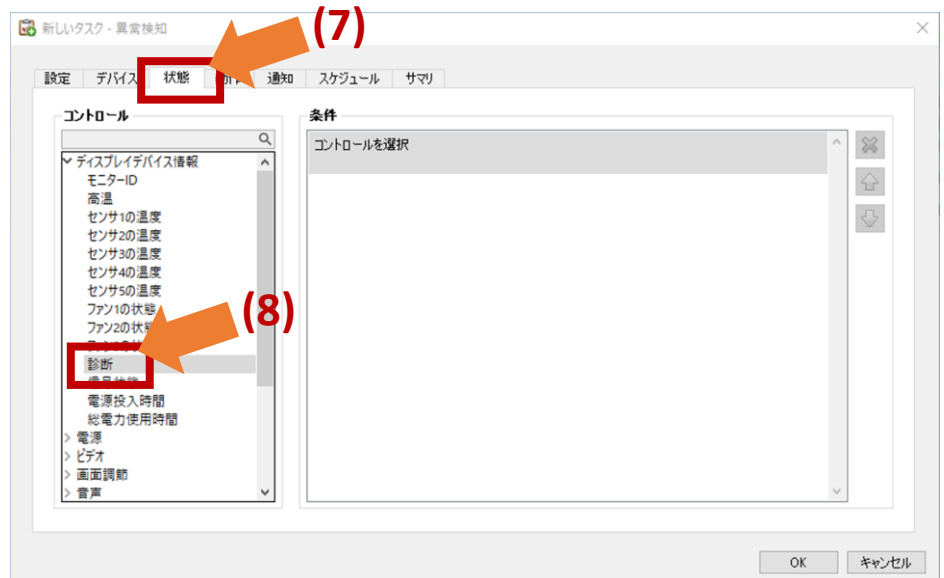

(9)「条件」に「右ではない」、「標準」を選択します。

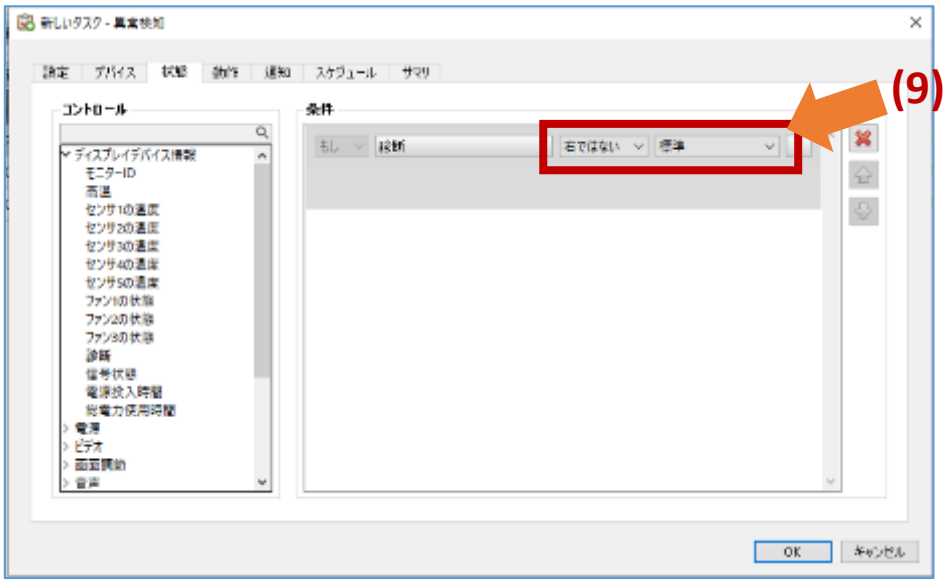

- 4. 通知メールの設定
	- (10) 「通知」タブをクリックします。
	- (11) 「通知を追加...」をクリックします。

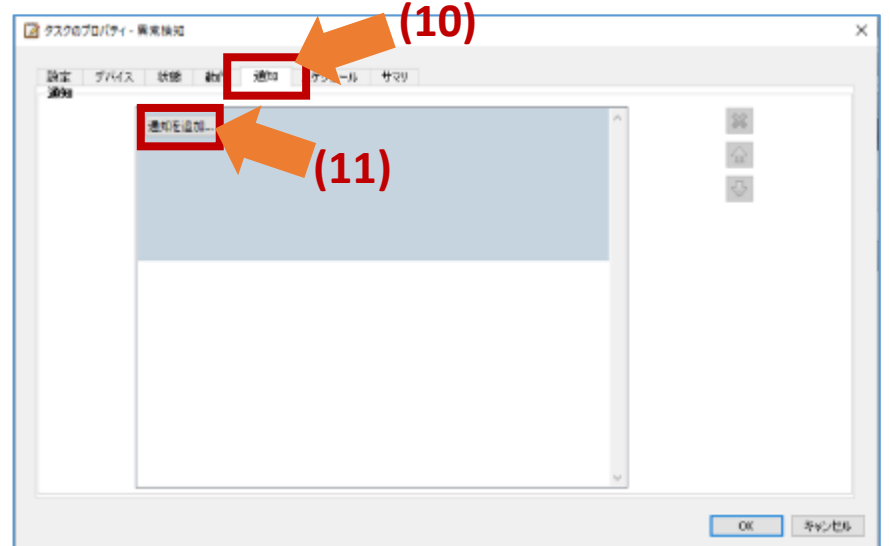

(12) 「通知方法」の「通知の種類を選択する…」で 「Eメールメッセージ」を選択します。 「通知設定」のダイアログが開きます。

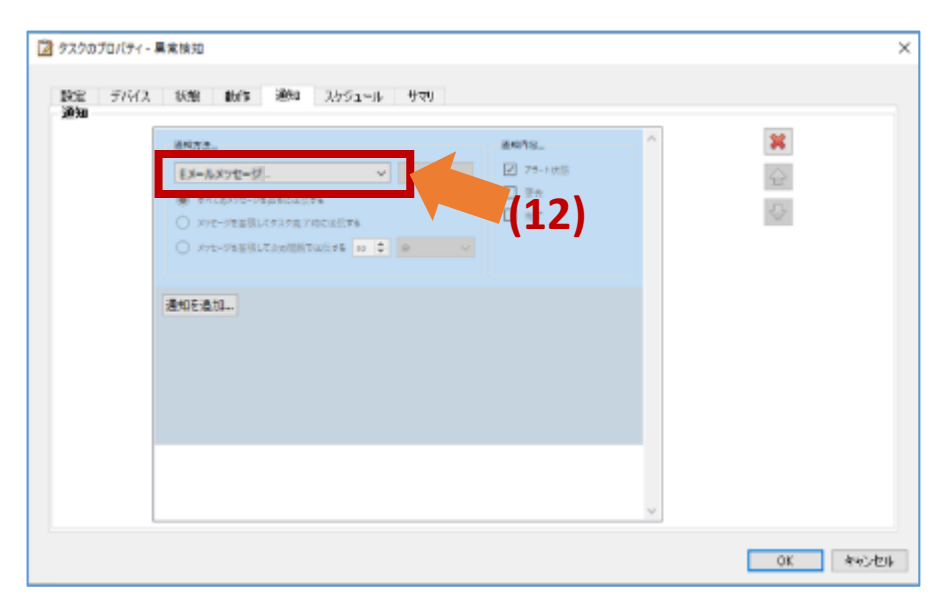

(13)「宛先」「CC」欄にメールの送付先を記載します。 タブをクリックします。

(14)「メッセージ」欄に電子メールの内容を記入します。 (15)「OK」を押します。

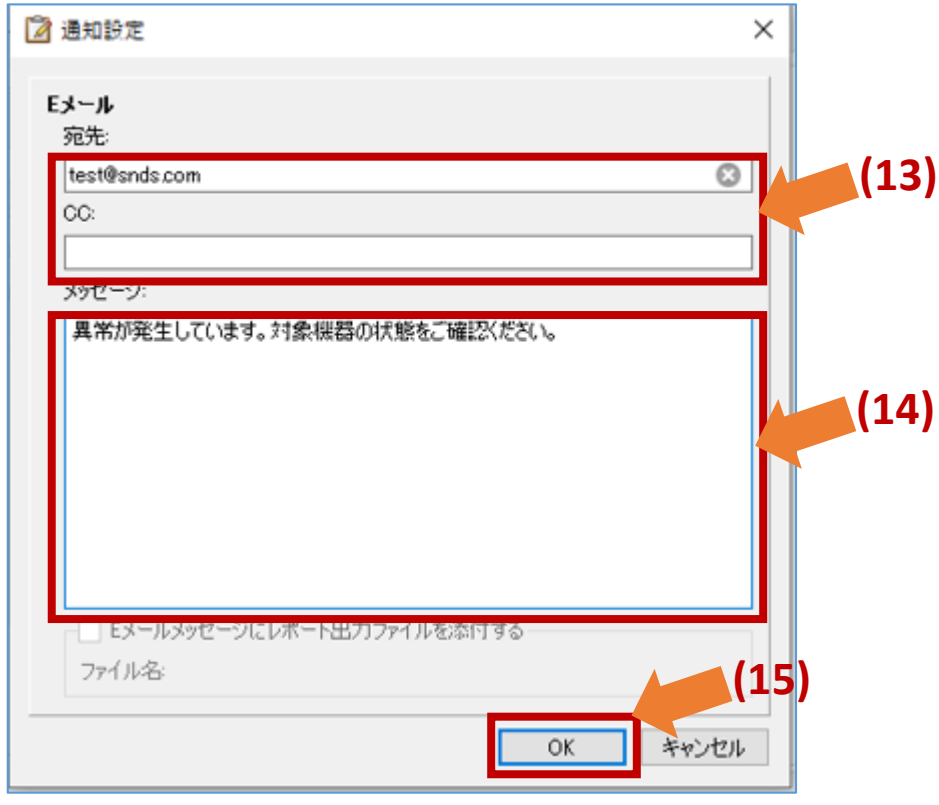

(16)メッセージを送信するタイミングを選択します。 ポーリング間隔ごとの煩雑なエラーメール通知を 避けるため、「メッセージを蓄積して次の間隔で 送信する」を選択することを推奨します。

(17)「通知内容...」で「アラート状態」を 選択します。

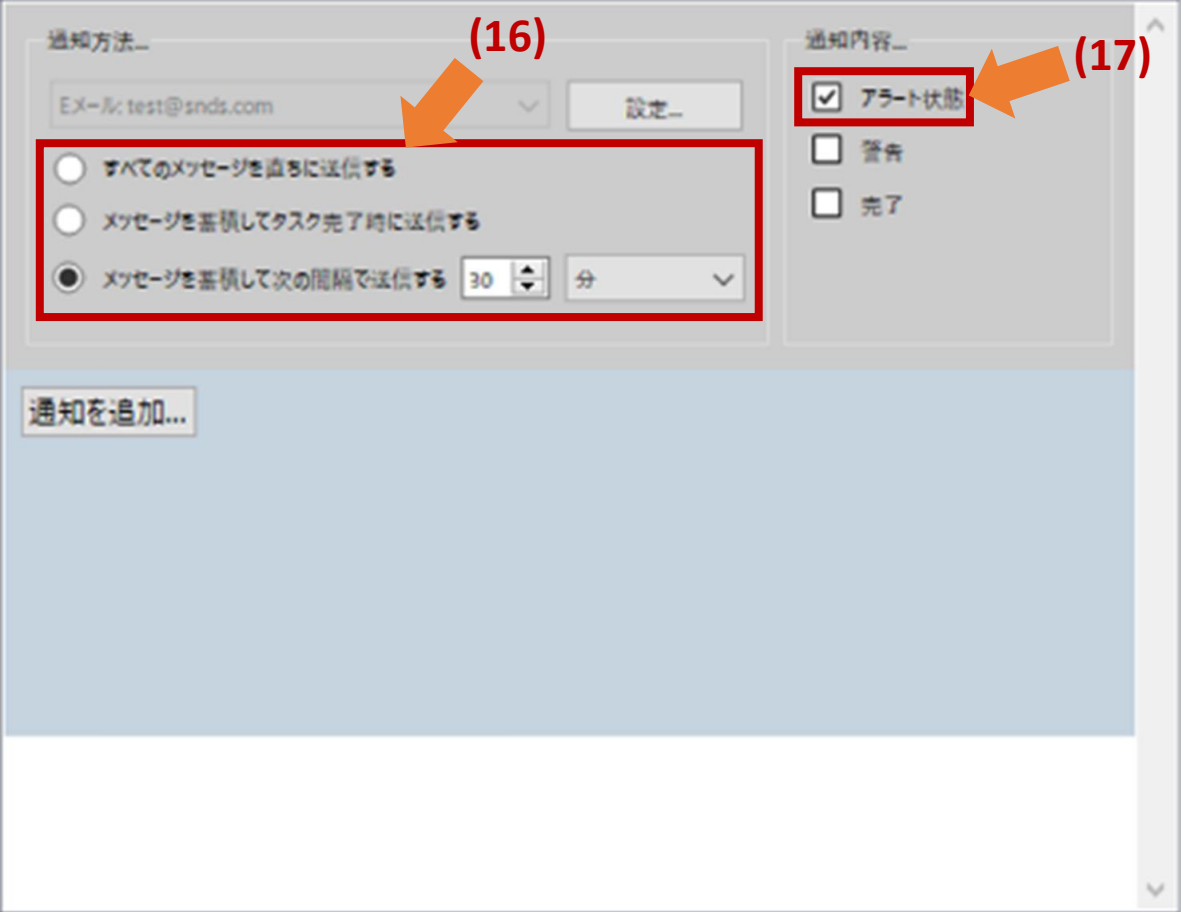

5. スケジュールの設定

(18)スケジュールタブをクリックします。

- (19)「実行オプション」で「スケジュール」を選択 します。
- (20)「実行スケジュール」の「本タスクの実行」で 実行する時間の間隔を設定します。 (下の画面例では「15分ごと」としています。)
- 注:前の確認作業が終わらないうちに次の確認が始まる とエラーになるため、時間間隔は余裕を持って設定 して下さい。

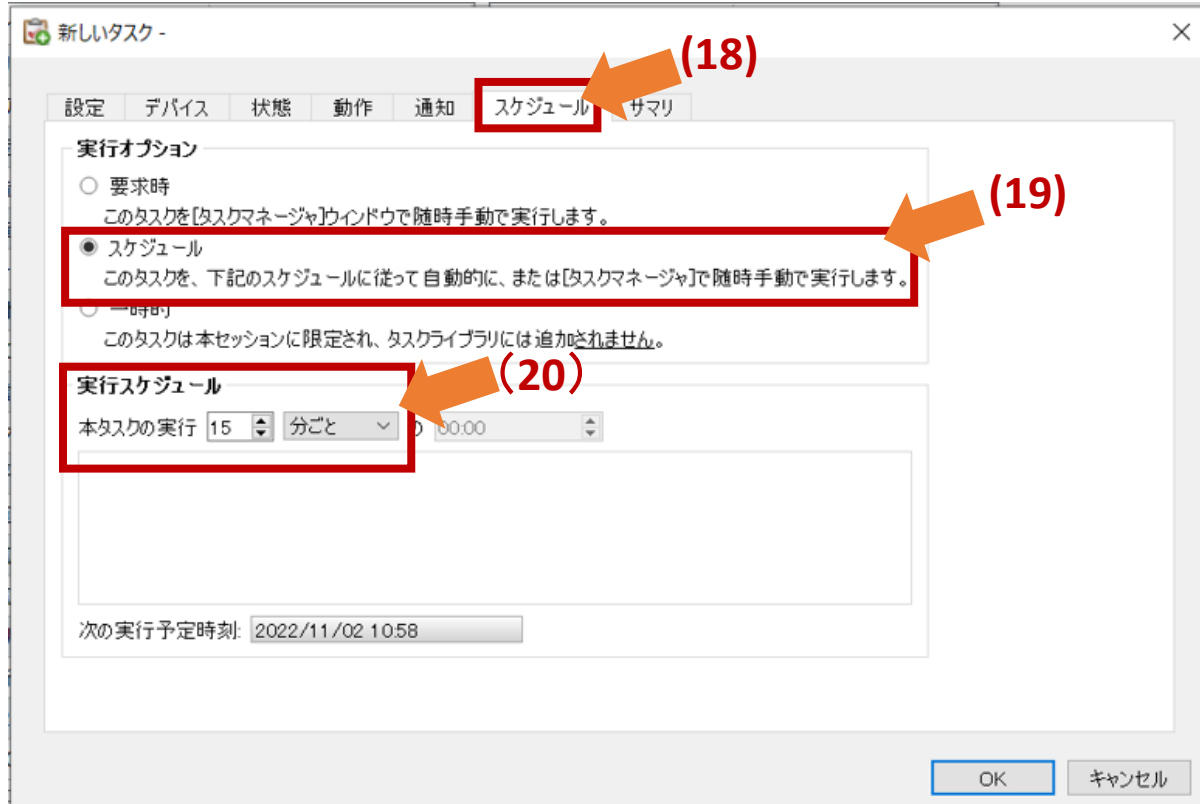

6. 設定内容の確認

(21)「サマリ」タブをクリックします。

(22)タスクの設定を確認し、「OK」をクリックします。

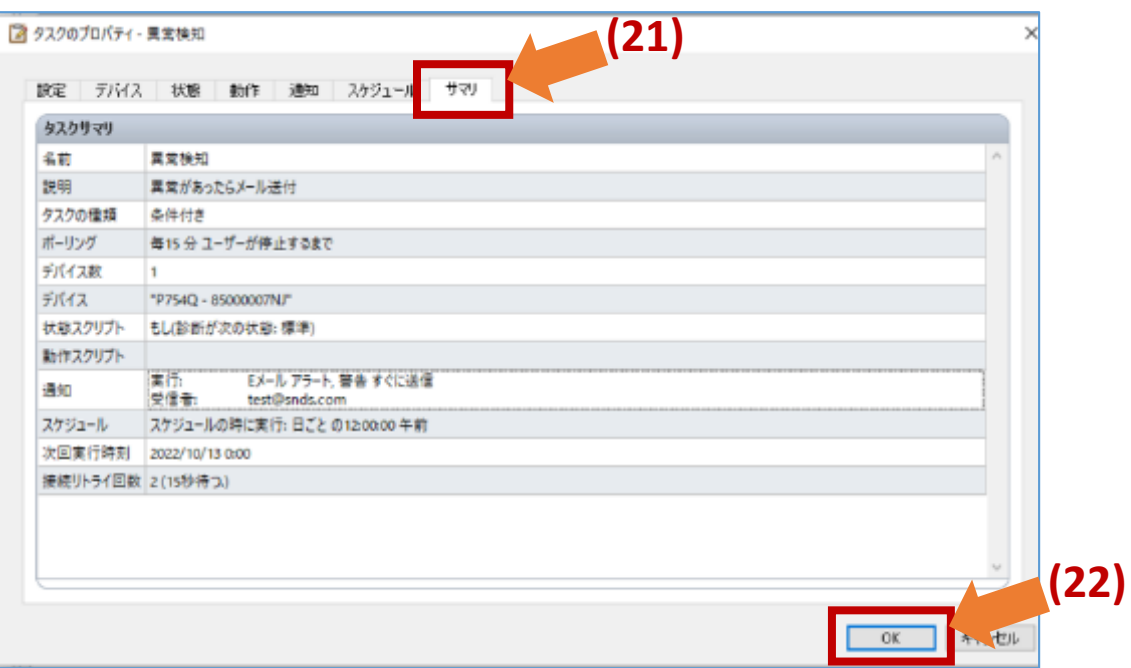